Canada.

control.

**Garantie**<br>Digital Security Controls, pendant une période de douze mois à partir de la date d'achat, garantit le produit contre toute défectuosité matérielle et d'assemblage dans des conditions normales d'utilisation. Dans l'application de cette garantie, Digital Security Controls va, lorsqu'elle le juge opportun, en cas de problèmes de fonctionnement, réparer ou remplacer les équipements défectueux dès leur retour à son dépôt de réparation. Cette garantie s'applique seulement aux éléments défectueux et à la maind'oeuvre, et non aux dommages causés lors de l'expédition ou de la manipulation, ni aux dommages dont les causes dépassent le contrôle de Digital Security Controls telles que la foudre, les surtensions, les chocs mécaniques, les dégâts d'eau ou tout dommage provenant d'abus, de modifications ou de mauvaises utilisations de l'équipement. La garantie susdite n'est valide que pour l'acheteur original et n'est et ne sera que la seule des garanties valables, qu'elle ait été exprimée ou implicite, remplaçant toute autre obligation ou responsabilité de la part de Digital Security Controls. La présente garantie contient la garantie au complet. Digital Security Controls n'autorise aucune autre personne à agir en son nom pour modifier ou changer la présente garantie et n'en assume pas la responsabilité, ni a à assumer en son nom toute autre garantie ou responsabilité concernant le présent produit. En aucun cas, Digital Security Controls ne pourra être tenue responsable des conséquences directes ou

## **[\*] Programación del Sonido de Campanilla de Puerta**

**Garantía Limitada**<br>Digital Security Controls garantiza que por un período de doce meses desde la fecha de adquisición, el producto estará libre de defectos en materiales y mano de obra bajo condiciones de uso normal y que, en cumplimiento de cualquier violación de dicha garantía, Digital Security Controls, podrá, a su opción, reparar o reemplazar el equipo defectuoso al recibo del equipo en su local de servicio. Esta garantía se aplica solamente a defectos en componentes y mano de obra y no a los daños que puedan haberse presentado durante el transporte y manipulación o a daños debidos a causas fuera del control de Digital Security Controls tales como rayos, voltaje excesivo, sacudidas mecánicas, daños por agua, o daños resultados por abuso, alteración o aplicación inadecuada del equipo. La garantía anterior se aplicará solamente al comprador original y sustituye a cualquier otra garantía, ya sea explícita o implícita, y todas las otras obligaciones y responsabilidades por parte de Digital Security Controls. Esta garantía contiene la garantía total. Digital Security Controls no se compromete, ni autoriza a ninguna otra persona que pretenda actuar a su nombre, a modificar o cambiar esta garantía ni a asumir ninguna otra garantía o responsabilidad con respecto a este producto.

ducto.<br>Advertencia: Digital Security Controls recomienda que el sistema sea probado en su integridad con la *Advertencia: Digital Security Controls recomienda que el sistema sea probado en su integridad con la debida regularidad. Sin embargo, a pesar de pruebas frecuentes y debido a interferencia criminal o cortes eléctricos, pero no sólo limitado a ellos, es posible que este producto deje de operar en la forma esperada. Información Importante: Los cambios o modificaciones no aprobadas expresamente por Digital Security Controls, pueden cancelar la autoridad del usuario para operar este equipo.*

**Limited Warranty** Digital Security Controls warrants that for a period of 12 months from the date of purchase, the product shall be free of defects in materials and workmanship under normal use and that in fulfilment of any breach of such warranty, Digital Security Controls shall, at its option, repair or replace the defective equipment upon return of the equipment to its repair depot. This warranty applies only to defects in parts and workmanship and not to damage incurred in shipping or handling, or damage due to causes beyond the control of Digital Security Controls such as lightning, excessive voltage, mechanical shock, water damage, or damage arising out of abuse, alteration or improper application of the equipment. The foregoing warranty shall apply only to the original buyer, and is and shall be in lieu of any and all other warranties, whether expressed or implied and of all other obligations or liabilities on the part of Digital Security Controls. Digital Security Controls neither assumes responsibility for, nor authorizes any other person purporting to act on its behalf to modify or to change this warranty, nor to assume for it any other warranty or liability concerning this product. In no event shall Digital Security Controls be liable for any direct, indirect or consequential damages, loss of anticipated profits, loss of time or any other losses incurred by the buyer in connection with the purchase, installation or operation or failure of this product. *Warning: Digital Security Controls recommends that the entire system be completely tested on a regular basis. However, despite frequent testing, and due to, but not limited to, criminal tampering or electrical disruption, it is possible for this product to fail to perform as expected. Important Information: Changes or modifications not expressly approved by Digital Security Controls could void the user's authority to operate this equipment.* 

## Installation Instructions Instructions d'Installation Instrucciones de Instalacion

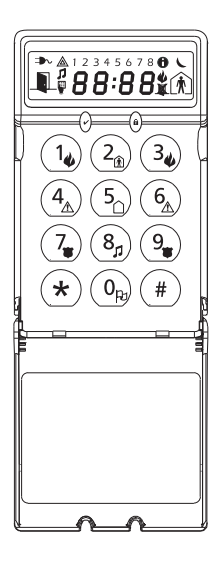

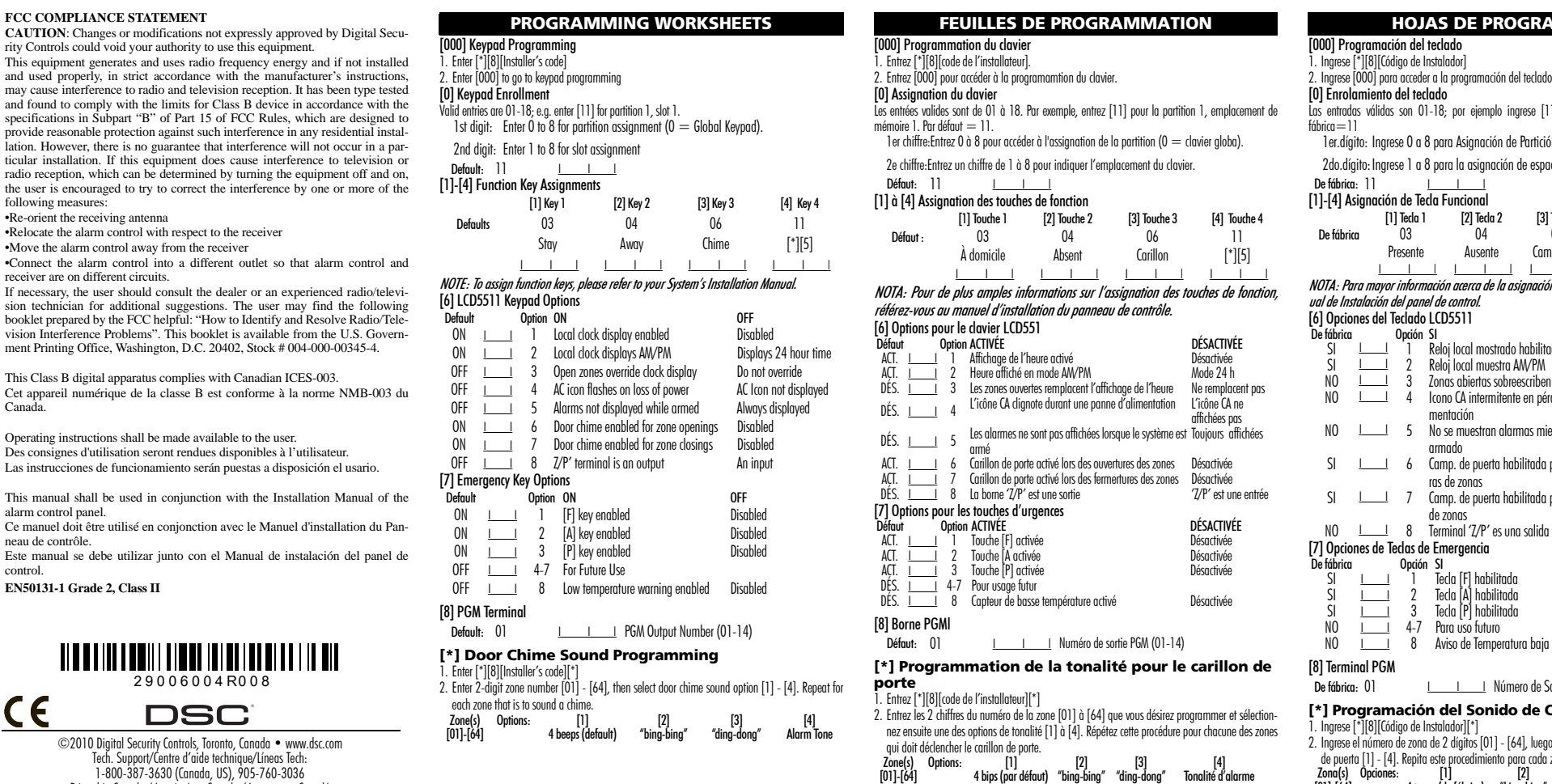

receiver

indirectes de dommages relativement à la perte de profits prévus, à la perte de temps ou à toute autre perte subie par l'acheteur en rapport avec l'achat, l'installation et le fonctionnement ou la défaillance du présent produit.

*AVERTISSEMENT : Digital Security Controls recommande que le système soit régulièrement soumis à un essai complet. Cependant, en dépit d'essais réguliers et à cause d'interventions criminelles, pannes de courant ou autres, il est possible que le fonctionnement du produit ne soit pas conforme aux spécifications. Information importante : Tout changement ou modification qui n'est pas expressément approuvé par Digital Security Controls pourrait annuler le droit d'usage de cet équipement.*

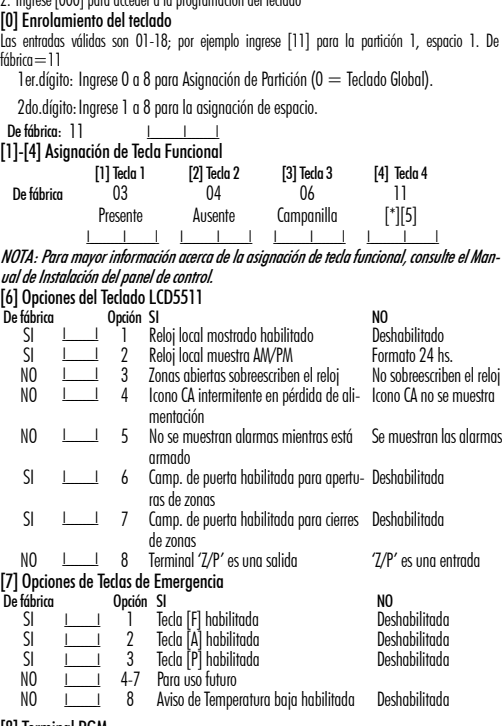

Número de Salida PGM (01-14)

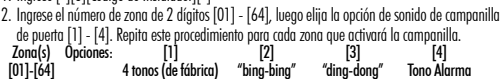

En ningún caso, Digital Security Controls será responsable de cualquier daño o perjuicio directo, indirecto o consecuente, pérdidas de utilidades esperadas, pérdidas de tiempo o cualquier otra pérdida incurrida por el comprador con relación a la adquisición, instalación, operación o fallo de este pro-

# LCD5511

*WARNING:* Please refer to the System Installation Manual for information on limitations regarding product use and function and information on the limitations as to liability of the manufacturer.

*ATTENTION:* Ce manuel contient des informations sur les restrictions concernant le fonctionnement et l'utilisation du produit et des informations sur les restrictions en ce qui concerne la responsabilité du fabricant. La totalité du manuel doit être lu attentivement.

*ADVERTENCIA:* Este manual, contiene información sobre restricciones acerca del uso y funcionamiento del producto e información sobre las limitaciones, tal como, la responsabilidad del fabricante. Todo el manual se debe leer cuidadosamente.

# **HOJAS DE PROGRAMACIÓN**

Printed in Canada / Imprimé au Canada / Impreso en Canadá

The LCD5511 keypad presents system status using an LCD display along with symbols and numbers. The keypad can be used on security systems with up to 64 zones. The LCD5511 is compatible with the following DSC security systems:

• PC580/PC585 • PC5008 • PC1616 • PC1864  $\bullet$  PC1555/PC1565

### **Specifications**

- Voltage rating: 12VDC nominal
- Connects to control panel via 4-wire Keybus • One keypad zone input/PGM output
- 
- Current draw: 22mA (standby) / 85mA (maximum)
- Optional tamper version • Four programmable function keys
- Ready (green) and Armed (red) status lights
- Low temperature sensor
- Dimensions: 75 x 120 x 25mm (WxLxD)
- Weight: 120g

## **Installation**

- **Unpacking**
- The LCD5511 package includes the following parts:
- One LCD5511 keypad one tamper switch
- Four mounting screws surface tape
- one end-of-line resistor one Installation Manual
- three keypad inner door labels

- 1. Before wiring the unit, ensure that all power (AC transformer and battery) is disconnected from the control panel.
- 2. Connect the four Keybus wires from the control panel (red, black, yellow and green) to the keypad ter-
- minals (R B Y G). Consult the diagram below:<br>3. If programmed as an input, you can connect a device such as a<br>door contact to the 'Z/P' terminal of the LCD5511. This eliminates the need to run wires back to the control panel for the device. To  $\overline{\phantom{a}}$ connect the zone, run one wire from the device to the 'Z/P' terminal  $\frac{\infty}{\infty}$ and the other wire from the device to the B (black) terminal. For **R B YG Z/P** powered devices, run the red wire to the R (positive) terminal and the black wire to the B (negative) terminal. When using end of line
- Supervision, connect the zone according to one of the configurations RED BLK YEL GRN To Zone Input/
- outlined in your system's Installation Manual. PGM Output

### **Mounting**

4. If the 'Z/P' terminal is programmed as an output, the output follows the PGM programmed in Section [000][8]. A small relay, buzzer or other DC operated device may be connected between the positive supply voltage and the 'Z/P' terminal (maximum load is 50mA).

- You should mount the keypad where it is accessible to designated points of entry and exit. Once you have selected a dry and secure location, perform the following steps to mount the keypad.
- 1. Remove the keypad backplate by loosening the screw (optional) located at the base of the unit.
- 2. Secure the keypad backplate to the wall in the desired location. Use the screws provided.
- 3. To use the keypad tamper, insert the tamper switch supplied into the opening located in the centre of the backplate.
- 4. For tamper use, try to ensure the backplate is mounted on a smooth, flat surface. If mounting on a rough surface, fasten the enclosed surface tape to the wall to even out the surface area where the tamper will be positioned.
- 5. Before attaching the keypad to its backplate, complete the keypad wiring as described in the next section.

## **Wiring**

- 1st digit: Enter 0 to 8 for partition assignment ( $0 =$  Global Keypad).
- 2nd digit: Enter 1 to 8 for slot assignment.
- 5. Press the [#] key twice to exit programming.
- 6. After assigning all keypads, perform a supervisory reset by entering [\*][8][Installer's Code][902]. The panel will now supervise all assigned keypads and enrolled modules on the system.

The function keys are programed in sections [000][1-4]. By default, the 4 function keys on the keypad are programmed as Stay Arm (03), Away Arm (04), Chime (06), Aux (11). You can change the function of each key on every keypad. Please see your system's Installation Manual for instructions on programming the keys, and a complete list of all the function key options available for your system.

### **Applying Power**

- Once all wiring is complete, apply power to the control panel:
- 1. Connect the battery leads to the battery.
- 2. Connect the AC transformer.
- For more information on control panel power specifications, see the control panel Installation Manual. NOTE: Do not connect the power until all wiring is complete.

### **Enrolling the Keypad**

- Once all wiring is complete, you will need to enter a 2-digit number that tells the system the partition and slot assignment of the keypad.
- If your system has partitions, you will need to also assign the keypad to a partition (1st digit).
- $\frac{1}{2}$  The slot assignment (2nd digit) tells the panel which keypad slots are occupied. The panel can then generate a fault when a keypad supervisory signal is not present. There are eight available slots for keypads. LCD5511 keypads are always assigned to slot 1 by default. You will need to assign each keypad to its
- $own$  slot  $(1 + n)$ .
- Enter the following at each keypad installed on the system:
- 1. Enter Installer Programming by pressing [\*][8][Installer's Code]
- 2. Press [000] for Keypad Programming
- 3. Press [0] for Partition and Slot Assignment
- 4. Enter a two digit number to specify the partition and slot assignment
- $[1]$  ON  $=$  Time displays on keypad
- $OF = Time$  does not display on keypad
- $[2] 0N =$  Clock display is in 12-hour format (e.g. 08:00).
- $\mathsf{OFF} = \mathsf{Clock}$  display is in 24-hour format (e.g. 20:00)
- $[3]$  ON  $=$  Keypad does not display time when zones are open
- $\overline{OFF} =$  Keynad displays time when zones are open
- 5. When you are finished programming the clock options, press [#] to exit.

You can disable the display of alarms on the keypad when the system is armed. The display of alarms is enabled by default. To disable the display of alarms when the system is armed, turn off section [6] option [5]:

- 1. Enter [\*][8][Installer's code]
- 2. Enter  $[000]$  to go to keypad programming
- 3. To turn the display of alarms on or off, enter section [6].
- 4. Turn option [5] on or off:
- $[5]$  ON  $=$  Alarms not displayed while system is armed
- $OFF =$  Alarms are always displayed while system is armed
- 5. When you are finished, press [#] to exit.

- You can enable or disable the Fire, Auxiliary and Panic keys at each keypad. These keys are enabled by default. Please see your system's Installation Manual for more information on these keys and their options. To turn any of the emergency keys on or off on the keypad: 1. Enter [\*][8][Installer's code]
- 2. Enter [000] to go to keypad programming
- 3. Enter section [7].
- 4. To turn the emergency key options on or off, press [1], [2], or [3]:<br>[11 ON = Fire key enabled OFF = Fire key disabled
- [1] ON=Fire key enabled<br>[2] ON=Auxiliary key enabled
- $OFF=$ Auxiliary key disabled
- [3] ON=Panic key enabled OFF=Panic key disabled
- 5. When complete, press  $[\#]$  to exit.

You can program the LCD5511 keypad to sound a tone when any zone is opened or closed. There are two parts to the LCD5511 door chime programming:

### NOTE: If your system does not have partitions, enter [1] for the first digit.

• Program the type of sound the LCD5511 will make when an individual zone is opened or closed. For the door chime feature to work, you will also need to turn on the Door Chime attribute for each zone that will trigger the chime. This programming is done in the control panel software. Refer to your control

You can program each LCD5511 keypad to sound a door chime when zones are opened and/or when they are closed. By default, LCD5511 keypads are programmed to sound door chimes on both zone  $ON = AC$  Icon flash on loss of power  $OF = AC$  icon not displayed on loss of power

4. Turn Ontion [4] On or Off-

### **Programming the Keypad**

5. When you are finished, press [#] to exit. **Door Chime Sounds**

You can program the LCD5511 keypad to make different door chime sounds for individual zones. groups of zones. Each LCD5511 keypad can make any of four door chime sounds for each zone that trig-

Installation Manual. To change the door chime sounds: 1. Enter [\*][8][Installer's code]. 2. Enter  $\mathfrak{f}^*$  to go to door chime sound programming. 3. Enter a 2-digit number for the zone you want to program [01] - [64]. 4. Turn one of the following options on by pressing [1], [2], [3], or [4]:

- There are several programming options available for the LCD5511 keypad. These are described below. Record lourroaramming hoice the roaramming vorksheets duded his anual.
- Programming the LCD5511 is similar to programming the rest of the system. When you are in the LCD5511 programming sections, the
- keypad will display which options are turned on along the top of the display. To turn an option on or off, press the number corresponding to
- the option on the number pad. The numbers of the options that are currently turned ON will be displayed. For example, if options 1 and 2 are on, see above.
- For information on programming the rest of your security system, please refer to your system Installation

[1] 4 quick beeps (default sound) [2] 'Bing – Bing' tone [3] 'Ding – Dong' tone [4] 'Alarm' tone

pad will not make any sound when the zone is opened or closed. 5. To program the door chime sound for another zone, repeat steps 3 and 4. 6. When you are finished programming the door chime sounds, press  $[\#]$  to exit.

#### Manual. **Function Key Options**

To change this option: 1. Enter [\*][8] [Installer Code] 2. Enter  $\overline{10001}$  to go to keypad programming.

1. Enter [\*][8] [Installer Code]. 2. Enter  $10001$  to go to Keypad Programming.

4. Enter the 2-digit PGM number (01-14). **AC Icon (PC5020 only)**

### **Clock Options**

The keypad zone can be alternatively programmed to be a low temperature warning instead of a physical zone input. If programmed, the zone will go into alarm at 6°C (+/-2°) and restore at 9°C (+/-2°).

2. Enter [000] to go to Keypad Programming.

- The LCD5511 will display the current time after 4 seconds of no key presses. To set the correct time and date for the system, please refer to your system's Instruction Manual. You can change how the keypad displays the time with the following options. To change the clock options:
- 1. Enter [\*][8][Installer's code]
- 2. Enter  $\overline{10001}$  to go to keypad programming
- 3. Enter section [6] to go to clock options.
	- 4. To turn any of the options on or off, press [1], [2], or [3]:

### NOTE: If the Time does not display on keypad option is selected, make sure that the Keypad displays time when zones are open option is also selected.

 $[6]$  ON = Door Chime Enabled for Zone Openings  $OFF = Door$  Chime Disabled for Zone Openings  $[7] \text{ ON} = \text{Door}$  Chime Enabled for Zone Closings  $\tilde{O}$  OFF  $=$  Door Chime Disabled for Zone Closings

> • This End-User License Agreement ("EULA") is a legal agreement between You (the company, individual or entity who acquired the Software and any related Hardware) and **Digital Security Controls, a division of** Tyco Safety Products Canada Ltd. ("DSC"), the manufacturer of the integrated security systems and the developer of the software and any related products or components ("HARDWARE") which You acquired. • If the DSC software product ("SOFTWARE PRODUCT" or "SOFTWARE") is intended to be accompanied by HARDWARE, and is NOT accompanied by new HARDWARE, You may not use, copy or install the SOFTWARE PRODUCT. The SOFTWARE PRODUCT includes computer software, and may include associated media, printed materials, and "online" or electronic documentation.

### **Alarms Displayed While Armed Option**

### **Emergency Key Options (Fire, Auxiliary, Panic)**

(b) Storage/Network Use - The SOFTWARE PRODUCT may not be installed, accessed, displayed, run, shared or used concurrently on or from different computers, including a workstation, terminal or other digital electronic device ("Device"). In other words, if You have several workstations, You will have to acquire a license for each workstation where the SOFTWARE will be used.

**Backup Copy -** You may make back-up copies of the SOFTWARE PRODUCT, but You may only have one copy per license installed at any given time. You may use the back-up copy solely for archival purposes. Except as expressly provided in this EULA, You may not otherwise make copies of the SOFTWARE PRODUCT, including the printed materials accompanying the SOFTWARE.

(a) Limitations on Reverse Engineering, Decompilation and Disassembly - You may not reverse engineer,<br>decompile, or disassemble the SOFTWARE PRODUCT, except and only to the extent that such activity is expressly permitted by applicable law notwithstanding this limitation. You may not make any changes or modifications to the Software, without the written permission of an officer of DSC. You may not remove any proprietary notices, marks or labels from the Software Product. You shall institute reasonable measures to ensure compliance with the terms and conditions of this EULA.

**Separation of Components -** The SOFTWARE PRODUCT is licensed as a single product. Its component parts may not be separated for use on more than one HARDWARE unit.

Single INTEGRATED PRODUCT - If You acquired this SOFTWARE with HARDWARE, then the SOFTWARE PRODUCT is licensed with the HARDWARE as a single integrated product. In this case, the SOFTWARE PRODUCT may only be used with the HARDWARE as set forth in this FULA.

## **Door Chime Options**

• Program if the LCD5511 will chime when zones are opened and/or closed.

panel's Installation Manual for more information. **Door Chime on Zone Openings/Closings**

4. To turn the options on or off, press [6] or [7]

- (d) Rental You may not rent, lease or lend the SOFTWARE PRODUCT. You may not make it available to others or post it on a server or web site.
- e) **Software Product Transfer** You may transfer all of Your rights under this EULA only as part of a permanent sale or transfer of the HARDWARE, provided You retain no copies. You transfer all of the SOFTWARE PRODUCT (including all component parts, the media and printed materials, any upgrades and this EULA), and provided the recipient agrees to the terms of this EULA. If the SOFTWARE PRODUCT is an upgrade, any transfer must also include all prior versions of the SOFTWARE **PRODUCT**
- Termination Without prejudice to any other rights, DSC may terminate this EULA if You fail to comply with the terms and conditions of this EULA. In such event. You must destroy all copies of the SOFTWARE PRODUCT and all of its component parts.
- **Trademarks** This EULA does not grant You any rights in connection with any trademarks or service marks of DSC or its suppliers.

openings and closings.

To change the door chime opening/closing settings, at each LCD5511 keypad:

3. Enter section [6].

1. Enter [\*1[8][Installer's Code] 2. Enter  $\overline{10001}$  to go to keypad programming **5. CHOICE OF LAW -** This Software License Agreement is governed by the laws of the Province of Ontario. Canada.

6. ARBITRATION - All disputes arising in connection with this Agreement shall be determined by final and binding arbitration in accordance with the Arbitration Act, and the parties agree to be bound by the arbitrator's decision. The place of arbitration shall be Toronto, Canada, and the language of the arbitration shall be English.

(a) NO WARRANTY - DSC PROVIDES THE SOFTWARE "AS IS" WITHOUT WARRANTY. DSC DOES NOT WARRANT THAT THE SOFTWARE WILL MEET YOUR REQUIREMENTS OR THAT OPERATION OF THE SOFTWARE WILL BE UNINTERRUPTED OR ERROR-FREE

gers the door chime:

 $\bullet$  'Bing – Bing' tone

(b) CHANGES IN OPERATING ENVIRONMENT - DSC shall not be responsible for problems caused by changes in the operating characteristics of the HARDWARE, or for problems in the interaction of the SOFTWARE PRODUCT with non-DSC-SOFTWARE or HARDWARE PRODUCTS.

• 4 quick beeps (default sound) • 'Ding – Dong' tone

NOTE: For a zone to be able to trigger the door chime sound, the Door Chime zone attribute must also be enabled in the control panel programming. Please see your control panel

NOTE: Make sure that only one of the above options is turned on. If more than one is on, the keypad will sound the first option that is enabled. If none of the options are selected, the key-

**Zone Input/PGM Output Option**

to be one of the PGM outputs that can be programmed in the panel

The LCD5511 'Z/P' terminal can be programmed to support one zone input (default) or one PGM output.

In order to assign a PGM output to the "7/P" terminal, a PGM number must be entered. This number has

3. Enter section [6].

4. Turn the option on or off by pressing [8]. If Ontion 8 is ON, the '7/P' terminal is an output. If Option 8 is OFF, the 'Z/P' terminal is an input. **Programming the PGM Number**

3. Enter Section [8].

The AC icon displays the AC is present at the main panel. You can program the LCD5511 to either go out

or flash when the AC is not present. 1. Enter [\*][8] [Installer Code] 2. Enter [000] to go to Keypad Programming 3. To select the desired operation for the AC icon, enter section [6]. **Trouble Icon**

1. Enter [\*][8] [Installer Code].

The Trouble icon is displayed when a system trouble is active.

#### **Low Temperature Warning**

4. Enable or disable the low temperature warning by pressing [8].

 $ON =$  Low temperature warning enabled

 $OFF =$  Low temperature warning disabled

Only 1 of 3 options may be selected for the input/output terminal (Zone, PGM or Low

Temperature).

5. When you are finished, press  $f \# I$  to exit.

#### **IMPORTANT - READ CAREFULLY: DSC Software purchased with or without Products and Components is copyrighted and is purchased under the following license terms**:

• Any software provided along with the SOFTWARE PRODUCT that is associated with a separate end-user license agreement is licensed to You under the terms of that license agreement.

• By installing, copying, downloading, storing, accessing or otherwise using the SOFTWARE PRODUCT, You agree unconditionally to be bound by the terms of this EULA, even if this EULA is deemed to be a modification of any previous arrangement or contract. If You do not agree to the terms of this EULA, DSC is unwilling to license the SOFTWARE PRODUCT to You, and You have no right to use it.

SOFTWARE PRODUCT LICENSE

SOFTWARE PRODUCT installed

3. Enter section [7]

The SOFTWARE PRODUCT is protected by copyright laws and international copyright treaties, as well as other intellectual property laws and treaties. The SOFTWARE PRODUCT is licensed, not sold.

1. **GRANT OF LICENSE** This EULA grants You the following rights

(a) **Software Installation and Use** - For each license You acquire. You may have only one copy of the

#### 2. DESCRIPTION OF OTHER RIGHTS AND LIMITATIONS

3. COPYRIGHT - All title and intellectual property rights in and to the SOFTWARE PRODUCT (including but not limited to any images, photographs, and text incorporated into the SOFTWARE PRODUCT), the accompanying printed materials, and any copies of the SOFTWARE PRODUCT, are owned by DSC or its suppliers. You may not copy the printed materials accompanying the SOFTWARE PRODUCT. All title and intellectual property rights in and to the content which may be accessed through use of the SOFTWARE PRODUCT are the property of the respective content owner and may be protected by applicable copyright or other intellectual property laws and treaties. This EULA grants You no rights to use such content. All rights not expressly granted under this EULA are reserved by DSC and its suppliers.

4. **EXPORT RESTRICTIONS** - You agree that You will not export or re-export the SOFTWARE PRODUCT to any country, person, or entity subject to Canadian export restrictions.

7. LIMITED WARRANTY

(c) LIMITATION OF LIABILITY; WARRANTY REFLECTS ALLOCATION OF RISK - IN ANY EVENT, IF ANY STATUTE IMPLIES WARRANTIES OR CONDITIONS NOT STATED IN THIS LICENSE AGREEMENT, DSC'S ENTIRE LIABILITY UNDER ANY PROVISION OF THIS LICENSE AGREEMENT SHALL BE LIMITED TO THE GREATER OF THE AMOUNT ACTUALLY PAID BY YOU TO LICENSE THE SOFTWARE PRODUCT AND FIVE CANADIAN DOLLARS (CAD\$5.00). BECAUSE SOME JURISDICTIONS DO NOT ALLOW THE EXCLUSION OR LIMITATION OF LIABILITY FOR CONSEQUENTIAL OR INCIDENTAL DAMAGES, THE ABOVE LIMITATION MAY NOT APPLY TO YOU.

(d) DISCLAIMER OF WARRANTIES - THIS WARRANTY CONTAINS THE ENTIRE WARRANTY AND SHALL BE IN LIEU OF ANY AND ALL OTHER WARRANTIES, WHETHER EXPRESSED OR IMPLIED (INCLUDING ALL IMPLIED WARRANTIES OF MERCHANTABILITY OR FITNESS FOR A PARTICULAR PURPOSE) AND OF ALL OTHER OBLIGATIONS OR LIABILITIES ON THE PART OF DSC. DSC MAKES NO OTHER WARRANTIES. DSC NEITHER ASSUMES NOR AUTHORIZES ANY OTHER PERSON PURPORTING TO ACT ON ITS BEHALF TO MODIFY OR TO CHANGE THIS WARRANTY, NOR TO ASSUME FOR IT ANY OTHER WARRANTY OR LIABILITY CONCERNING THIS SOFTWARE PRODUCT.

NOTE: (e) EXCLUSIVE REMEDY AND LIMITATION OF WARRANTY - UNDER NO CIRCUMSTANCES SHALL DSC BE LIABLE FOR ANY SPECIAL, INCIDENTAL, CONSEQUENTIAL OR INDIRECT DAMAGES BASED UPON BREACH OF WARRANTY, BREACH OF CONTRACT, NEGLIGENCE, STRICT LIABILITY, OR ANY OTHER LEGAL THEORY. SUCH DAMAGES INCLUDE, BUT ARE NOT LIMITED TO, LOSS OF PROFITS, LOSS OF THE SOFT-WARE PRODUCT OR ANY ASSOCIATED EQUIPMENT, COST OF CAPITAL, COST OF SUBSTITUTE OR REPLACEMENT EQUIPMENT, FACILITIES OR SERVICES, DOWN TIME, PURCHASERS TIME, THE CLAIMS OF THIRD PARTIES, INCLUDING CUSTOMERS, AND INJURY TO PROPERTY. WARNING: DSC recommends that the entire system be completely tested on a regular basis. However, despite frequent testing, and due to, but not limited to, criminal tampering or electrical disruption, it is possible for this SOFTWARE PRODUCT to fail to perform as expected.

### **INSTALLATION INSTRUCTIONS**

#### **Spécifications**

#### • Tension nominale : 12Vc.c

- La boîte du LCD5511 contient les éléments suivants :
	- Un commutateur anti-sabotage<br>• Ruhan collant
- 
- Raccordement au panneau de contrôle via le Keybus à 4 fils.
- Une entrée de zone et une sortie PGM
- Consommation de courant : 22mA (en veille) / 85mA (maximum)
- Version avec interrupteur antisabotage optionnelle
- Quatre touches de fonctions programmables
- Voyants d'état Prêt (vert) et Armé (rouge)
- Capteur de basse température
- Dimensions: 75 x 120 x 25mm (WxLxD)
- Poids: 120g

### **Installation**

### **Déballage**

- Quatre vis de montage Ruban collant • Un résistance fin de liane
- Trois étiquettes intérieures pour la porte du clavier

### **Montage**

- Pour le montage du clavier, choisissez un endroit près du point d'entrée qui est sec, sécuritaire et accessi-
- ble. Lorsque vous avez déterminé l'emplacement de montage, suivez les étapes suivantes :
- 1. Retirez la partie arrière du clavier en dévissant la vis (optionnelle) située à la base de l'unité.
- 2. À l'aide des vis fournies avec l'unité, fixez la partie arrière du clavier à l'endroit choisi.

2. Raccordez les quatre fils du Keybus qui proviennent du pan- LCD5511 neau de contrôle (rouge, noir, jaune et vert) sur les bornes (R,B, Y et G) du clavier. Référez-vous au schéma ci-dessous. 3. Si la borne ' $\mathbb{Z}/P'$  du LCD5511 est programmée en tant qu'entrée, vous pouvez raccorder un dispositif sur cette borne, comme par exemple un contact de porte. Ceci est un bon moyen d'économiser du temps et du câblage en évitant d'avoir à installer un câble entre le panneau de contrôle et le contact

- 3. Si l'installation nécessite un commutateur anti-sabotage, insérez-le dans l'ouverture ronde située au centre de la plaque arrière.
- 4. Pour les utilisations anti-sabotage, essayez de vous assurer que la plaquette arrîère est montée sur une surface lisse et plate. Si vous l'installez sur une surface rugeuse, mettez le ruban collant sur le mur afin de lisser la surface sur laquelle le dispositif anti-sabotage sera fixé. 5. Avant de fixer le clavier sur sa plaque arrière, effectuez tout le câblage décrit dans la rubrique suivante.

complété. Assignation du clavier

**Câblage**

1. Avant de commencer à câbler l'unité, assurez-vous que l'alimentation (transformateur c.a. et bat-

terie) du panneau de contrôle est coupée.

3. Appuyez sur [0] pour accéder à l'assignation de la partition et de l'emplacement de mémoire du clavier. 4. Entrez le numéro à deux chiffres qui représente la partition et l'emplacement de mémoire. NOTE: Si votre système n'est pas divisé en partitions, entrez [1] comme premier chiffre. 1er chiffre: Entrez 0 à 8 pour accéder à l'assignation de la partition ( $0 =$  clavier globa). 2e chiffre: Entrez un chiffre de 1 à 8 pour indiquer l'emplacement du clavier. 5. Pour quitter le mode de programmation, appuyez deux fois sur  $[\#]$ .

de la porte qui se trouve à proximité du clavier. Pour raccorder la zone, installez un câble entre le dispositif et le clavier et raccordez un des fils provenant du dispositif sur la borne 'Z/P' du clavier et un autre sur la borne B. Si le dispositif doit être alimenté, raccordez le fil rouge à la borne R (positif) et le fil noir à la borne B (négatif). Si une résistance de fin de ligne doit être utilisée, raccordez la zone en vous conformant à l'une des configurations décrites dans le manuel d'installation du

Plusieurs options de programmation sont disponibles pour le clavier LCD5511. Ces options sont décrites ci-dessous. Inscrivez tous vos choix de programmation sur les feuilles de programmation qui se trouvent à la fin de ce manuel.

système.

4. Si la borne 'Z/P' est programmée en tant que sortie, celle-ci suit la programmation de la sortie PGM programmée dans la section [000][8]. Un petit relais, un avertisseur sonore ou un autre dispositif qui fonctionne sous tension c.c. peut être raccordé entre la borne d'alimentation positive et

la borne 'Z/P' (consommation maximale de courant de 50mA).

**Mise sous tension**

Une fois le câblage complété, mettez le panneau de contrôle sous tension.

1. Raccordez les câbles de batterie à la batterie. 2. Branchez le transformateur CA.

Pour de plus amples informations sur les spécifications d'alimentation du panneau de contrôle, référez-

vous au manuel d'installation du panneau de contrôle.

NOTE: Ne mettez pas le panneau de contrôle sous tension avant que tout le câblage ait été

Une fois le câblage complété, vous devez entrer un numéro à 2 chiffres qui sert à indiquer au système la

partition et l'emplacement de mémoire qui sont assignés au clavier.

Si votre système est divisé en partitions, vous devez également assigner le clavier à une partition (1er

chiffre).

- 2. Entrez [000] pour accéder à la programmation du clavier.
- 3. Pour permettre ou empêcher l'affichage des alarmes, accédez à la section [6].
- 4. Activez ou désactivez l'option [5].
	- $[5]$  ACTIVÉE  $=$  Les alarmes ne sont pas affichées lorsque le système est armé.

L'assignation de l'emplacement de mémoire (2e chiffre) permet d'indiquer au panneau quels sont les emplacements de mémoire dédiés aux claviers qui sont occupés. Le panneau peut ainsi générer une panne de supervion lorsqu'il ne reçoit pas de signal de présence du clavier. Il y a huit emplacements de mémoire pour les claviers. Les claviers LCD5511 sont toujours assignés par défaut à l'emplacement de mémoire 1. Vous devez assigner chaque clavier à un emplacement de mémoire (1 à 8). Entrez ce qui suit pour chacun des claviers qui est installé dans le sytème.

> $\dot{\phantom{\phi}}$  DÉSACTIVÉE  $=$  Les alarmes sont toujours affichées lorsque le système est armé. 5. lorsque vous avez terminé, appuyez sur [#] pour quitter.

1. Accédez au mode de programmation de l'installateur en entrant [\*][8][code de l'installateur]

- 2. Entrez [000] pour accéder à la programmation du clavier
- 3. Accédez à la section [7].
- 4. Pour activer ou désactiver les touches d'urgence, appuyez sur [1], [2] ou [3].
- $[1]$  ACTIVÉE  $=$  Touche incendie activée  $\quad$  DÉSACTIVÉE  $=$  Désactivée
- $^{\prime}$ 21 ACTIVÉE  $=$  Touche auxiliaire activée  $\qquad$  DÉSACTIVÉE  $=$  Désactivée
- $\dot{a}$  activée  $=$  Touche de panique activée DÉSACTIVÉE  $=$  Désactivée
- 5. Lorsque vous avez terminé, appuyez sur  $[\#]$  pour quitter.

2. Entrez [000] pour accéder à la programmation du clavier.

6. Une fois tous les claviers assignés, exécutez une réinitialisation de la supervision en entrant [\*][8][code de l'installateur][902]. Le panneau supervisera dorénavant tous les claviers et les mod-

ules qui ont été assignés dans le système.

### **Programmation du clavier**

- 1. Entrez [\*1[8][code de l'installateur]
- 
- 2. Entrez [000] pour accéder à la programmation du clavier.
- 3. Accédez à la section [6].
- 4. Pour activer ou désactiver les options, appuyez sur [6] ou [7].
- $[6]$  ACTIVÉE  $=$  Carillon de porte activé llors de l'ouverture des zones
- $\overline{\phantom{a}}$  DÉSACTIVÉE  $=$  Désactivée
- $[7]$  ACTIVÉE  $=$  Carillon de porte activé lors de la fermeture des zones
- $D$ ÉSACTIVÉE  $=$  Désactivée
- 5. lorsque vous avez terminé, appuyez sur [#] pour quitter.

Vous pouvez sélectionner, parmi quatre tonalités différentes, la tonalité qui sera émise par le clavier LCD5511 pour chacune des zones ou chacun des groupes de zones qui déclencheront le carillon. Ces tonalités sont les suivantes

La programmation du LCD5511 est similaire à celle du reste du système. Lorsque vous êtes dans le mode de programmation du LCD5511, l'afficheur du clavier vous indiquent quelles sont les options qui sont activées. Pour activer ou désactiver une option, appuyez sur la touche numérique qui correspond au numéro de l'option. Les numéros d'options qui apparaissent dans le haut de l'afficheur correspondent aux options qui sont activées.

Par exemple, si les options 1 et 2 sont activées, l'afficheur aura l'air de  $12$ 

- 1. Entrez [\*][8][code de l'installateur].
- 2. Entrez [\*] pour accéder à la programmation de la tonalité du carillon de porte.

ceci : Pour de plus amples renseignements, consulter le manuel de votre système.

### **Options pour les touches de fonction**

5. Pour programmer la tonalité du carillon de porte d'une autre zone, répétez les étapes 3 et 4. 6. Lorsque vous avez terminé la programmation des tonalités de carillon de porte, appuyez sur [#] pour quitter.

La programmation des touches de fonction s'effectue dans les sections [000][1]-[4]. Par défaut, les quatre touches de fonction du clavier sont programmées comme suit: armement en mode à domicile (03), armement en mode Absent (04), Carillon (06), fonction Auxiliaire (11). Vous pouvez modifier la fonction de chacune des touches de chacun des claviers. Pour de plus amples informations sur la programmation des touches de fonction et pour obtenir une liste complète de toutes les options pour les touches de fonctions qui sont disponibles pour votre système, veuillez vous référer au manuel d'installation.

### **Options pour l'horloge**

Lorsque aucune touche n'a été enfoncée depuis plus de 4 secondes, le LCD5511 affiche l'heure. Pour régler l'heure et la date du système, veuillez vous référer au manuel d'instructions du système. Vous pouvez modifier la manière dont le clavier affiche l'heure à l'aide des options suivantes. Pour modifier les options de l'horloge:

- 1. Entrez [\*][8][code de l'installateur
- 2. Entrez [000] pour accéder au mode de programmation du clavier.
- 3. Entrez [6] pour accéder à la section de programmation des options de l'horloge.

La zone du clavier peut, au lieu d'être programmée comme entrée de zone, être programmée en tant que capteur de basse température. Si cette zone est programmée en tant que capteur de basse température, elle passe en état d'alarme lorsque la température atteint 6° C ( $\pm$  2°) et se rétablit à 9° C ( $\pm$  2°).

4. Pour activer ou désactiver les options, appuyez sur [1], [2] ou [3].

### NOTE: Si l'heure ne s'affiche pas sur le clavier et que l'option "heure affichée sur le clavier" est sélectionnée, assurez-vous que l'option "Le clavier affiche l'heure lorsque des zones sont

### ouvertes" est également sélectionnée.

[1] ACTIVÉE = L'heure est affichée sur le clavier

- $\overline{\phantom{a}}$  DÉSACTIVÉE  $=$  L'heure n'est pas affichée sur le clavier
- [2] ACTIVÉE = Heure affichée dans le format 12 heures (par ex.: 08:00).
- $\overline{D}$  DÉSACTIVÉE  $=$  Heure affichée dans le format 24 heures (par ex.: 20:00)
- $I$ 31 ACTIVÉE  $=$  Le clavier n'affiche pas l'heure lorsque des zones sont ouvertes
- $\hat{P}$  DÉSACTIVÉE  $=$  Le clavier affiche l'heure lorsque des zones sont ouvertes

composant connexe (MATÉRIELS) que Vous avez acquis.<br>Si le produit logiciel DSC (« PRODUIT LOGICIEL » ou « LOGICIEL ») a été conçu pour être accompagné par du Gile produit logiciel DSC (« PRODUIT LOGICIEL » ou « LOGICIEL ») a été conçu pour être accompagné par du » .<br>MATÉRIEL et sil Nest PAS accompagné par un nouveau MATÉRIEL, Vous riavez pas le droit d'utiliser, de copier ou<br>d' connexes, des matériels imprimés et de la documentation « en ligne » ou électronique.

5. Une fois la programmation des options de l'horloge complétée, appuyez sur [#] pour quitter. **Option d'affichage des alarmes lorsque le système est armé**

### Vous pouvez empêcher l'affichage des alarmes sur le clavier lorsque le système est armé. Par défaut, les alarmes sont affichées lorsque le système est armé. Pour empêcher l'affichage des alarmes lorsque le sys-

tème est armé, activez l'option [5] de la section [6]. 1. Entrez [\*][8][code de l'installateur]

> exemplaire du PRODUIT LOGICIEL.<br>**(b) Utilisation de stockage en réseau** - Le PRODUIT LOGICIEL ne peut pas être installé, accédé, affiché, exécuté, partagé ou utilisé simultanément sur des ordinateurs différents, notamment une station de travail, un terminal ou autre dispositif électronique numérique (« Dispositif »). Autrement dit, si Vous avez plusieurs postes de travail, Vous devrez acheter une licence pour chaque poste de travail où le LOGICIEL sera utilisé.

### **Options pour les touches d'urgence (incendie, auxiliaire et panique)**

(c) Copie de sauvegarde - Vous pouvez faire des copies de sauvegarde PRODUIT LOGICIEL, mais vous ne pouvez avoir qu'une seule copie installée par licence à tout moment. Vous pouvez utiliser une copie de sauvegarde. Hormis ce qui est expressément prévu dans ce CLU, Vous n'avez pas le droit de faire des copies du PRODUIT LOGICIEL, les matériels imprimés accompagnant le LOGICIEL compris.

2. DESCRIPTIONS DAUTRES DROITS ET LIMITES

Vous pouvez activer ou désactiver les touches d'urgence d'incendie, d'urgence auxiliaire et de panique de chaque clavier. Par défaut, ces touches sont activées. Pour de plus amples informations sur ces touches et sur leurs options, veuillez vous référer au manuel d'installation du système. Pour activer ou désactiver l'une ou l'autre des touches d'urgence du clavier :

1. Entrez [\*][8][code de l'installateur]

**(a) Limites relatives à la rétro-ingénierie, à la décompilation et au désassemblage — Vous n'avez pas le droit de<br>désosser, décompiler ou désassembler le PRODUIT LOGICIEL, sauf et seulement dans la mesure dans laquelle un** activité est explicitement permise par la loi en vigueur, sans égards à ces limites. Vous n'avez pas le droit de faire des changements ou des modifications, quels qu'ils soient, sans la permission écrite d'un dirigeant de DSC. Vous n'avez pas le droit de retirer les notices, les marques ou les étiquettes privatives du Produit Logiciel. Vous devez instituer des mesures raisonnables pour assurer la conformité aux modalités de ce CLU.

(b) Séparation des Composants - Le PRODUIT LOGICIEL est fourni sous licence en tant que produit unique. Ses parties

composantes ne peuvent pas être séparées pour être utilisée sur plus d'un MATÉRIEL.<br>**(c) PRODUIT INTÉGRÉ unique** — Si vous avec acquis ce LOGICIEL avec du MATÉRIEL, le PRODUIT LOGICIEL est autorisé à être utilisé avec le MA TÉRIEL en tant que produit intégré unique. Dans ce cas, le PRODUIT LOGICIEL ne peut être utilisé qu'avec le MATÉRIEL conformément à ce CLU.

### **Options pour le carillon de porte**

Vous pouvez programmer le LCD5511 de façon à ce qu'il émette une tonalité chaque fois qu'une zone est ouverte ou fermée, et ce, pour chacune des zones. La programmation du carillon de porte du LCD5511 se fait en deux parties:

• Vous devez sélectionner si le carillon du LCD5511 doit être déclenché lors des ouvertures ou des fermetures des zones ou dans les deux cas.

(f) Résiliation — Sous réserve de tous ses autres droits, DSC se réserve le droit de résilier ce CLU si Vous ne respectez pas les modalités de ce CLU. Dans ce cas, Vous devez détruire toutes les copies du PRODUIT LOGICIEL et toutes ses parties composantes.

(g) Marques de commerce — Ce CLU ne Vous donne aucun droit relativement aux marques de commerce ou aux<br>marques de service de DSC ou de ses fournisseurs.

#### 3. DROIT D'AUTEUR

• Vous devez sélectionnez pour chacune des zones la tonalité que le LCD5511 fera entendre lorsque la zone déclenchera le carillon de porte.

Afin qu'une zone puisse déclencher le carillon de porte, vous devez également sélectionner l'attribut "Carillon" de cette zone. La programmation des attributs des zones se fait dans le logiciel du panneau de contrôle. Pour de plus amples informations, veuillez vous référer au manuel d'installation du panneau de

## contrôle. **Carillon de porte lors de l'ouverture/la fermeture des zones**

Tous les titres et droits de propriété intellectuelle associés au PRODUIT LOGICIEL (notamment mais pas seulement aux<br>images, photographies et textes incorporés dans le PRODUIT LOGICIEL), les documents imprimés joints et to exemplaire du PRODUIT LOGICIEL sont la propriété de DSC et de ses fournisseurs. Vous playez pas le droit de faire des copies des documents imprimés accompagnant le PRODUIT LOGICIEL. Tous les titres et droits de propriété intellectuelle associés au contenu qui peut être accédé par le biais du PRODUIT LOGICIEL sont la propriété du propriétaire respectif du contenu et ils peuvent être protégés par le droit d'auteur ou autres lois et traités sur la propriété intellectuelle. Ce CLU ne Vous octroie pas le droit d'utiliser ces éléments. Tous les droits qui ne sont pas expressément octroyés par cette CLU, sont réservés par DSC et ses fournisseurs.

Vous pouvez programmer chaque clavier LCD5511 pour qu'il émette une tonalité carillon lors de l'ouverture ou de la fermeture des zones ou dans les deux cas. Par défaut, les claviers LCD5511 sont programmés pour émettre une tonalité carillon lors de l'ouverture et de la fermeture des zones. Pour modifier le réglage du carillon de port de chaque clavier LCD5511:

> SC FOURNIT LE LOGICIEL « EN L'ÉTAT » SANS GARANTIE. DSC NE GARANTIT PAS QUE LE LOGICIEL SATISFERA VOS EXIGENCES OU QUE L'EXPLOITATION DU LOGICIEL SERA ININTERROMPUE OU SANS ERREUR.

### **Tonalités pour le carillon**

- 4 bips rapides (tonalité par défaut) •'Ding Dong"
	- 'Bing Bing" •'Tonalité d'alarme

TTE GARANTIE CONTIENT L'ENTIÈRE GARANTIE ET REMPLACE TOUTES LES AUTRES GARANTIES, QU'ELLES SOIENT EXPLICITES OU IMPLICITES (NOTAMMENT TOUTES LES GARANTIES IMPLICITES DE MARCHANDISE OU APTITUDE POUR UN USAGE PARTICULIER) ET DE TOUTE AUTRE OBLIGATION OU RESPONSABILITÉ DE DSC. DSC NE FAIT AUCUNE AUTRE GARANTIE. DSC N'ASSUME PAS LA RESPONSABILITÉ ET N'AUTORISE AUCUNE AUTRE PERSONNE PRÉTENDANT AGIR EN SON NOM DE MODIFIER OU DE CHANGER CETTE GARANTIE, N'ASSUME POUR CELA AUCUNE AUTRE GARANTIE OU RESPONSABILITÉ CONCERNANT CE PRODUIT LOGICIEL.

#### NOTE: Pour qu'une zone puisse être en mesure de déclencher le carillon de porte, l'attribut "Carillon" de cette zone doit être sélectionné dans la programmation du panneau de contrôle. Veuillez vous référer au manuel d'installation du panneau de contrôle.

Pour modifier la tonalité du carillon de porte d'une zone :

NE SERA EN AUCUN CAS RESPONSABLE DES DOMMAGES PARTICULIERS, ACCIDENTELS OU INDIRFCTS BASÉS SUR UNE INOBSERVATION DE LA GARANTIE, UNE RUPTURE DE CONTRAT, UNE NÉGLIGENCE, UNE RESPON-<br>SABILITÉ STRICTE OU TOUTE AUTRE THÉORIE JURIDIQUE. DE TELS DOMMAGES INCLUENT NOTAMMENT, MAIS PAS EXCLUSIVEMENT, UNE PERTE DE PROFITS, UN ENDOMMAGEMENT DU PRODUIT LOGICIEL OU TOUT AUTRE ÉQUIPE-MENT ASSOCIÉ, LE COÛT DU CAPITAL, LE COÛT DE REMPLACEMENT OU DE SUBSTITUTION, DES INSTALLATIONS<br>OU SERVICES, UN TEMPS D'ARRÊT, LE TEMPS DE L'ACHETEUR, LES REVENDICATIONS DE TIERS. Y COMPRIS LES OU SERVICES, UN TEMPS D'ARRET, LE TEMPS DE L'ACHETEUR, LES REVENDICATIONS DE TIERS, Y COMPRIS LES<br>Die la système régulièrement. Toudelois, maigré des essais réguliers, il peut année de Issier complètement Parsem<br>Dio du sys de pannes de courant.

3. Entrez les 2 chiffres du numéro de la zone [01] à [64] pour laquelle vous désirez programmer la

R = Rouge B = Noir  $Y = \text{Iaune}$  $G = V$ ert

tonalité. 4. Activez une des options suivantes en appuyant sur la touche [1], [2], [3] ou [4] qui correspond à la tonalité choisie.

[1] 4 bips rapides (par défaut)<br>[2] 'Bing — Bing'' • [3] 'Ding – Dong"<br>[4] 'Tonalité d'alarme

NOTE: Assurez-vous qu'une seule de ces options est activée. Si plus d'une option est activée, le clavier émettra la tonalité qui correspond à la première option qui est activée. Si aucune de ces options n'est activée, le clavier n'émettra aucune tonalité lors des ouvertures et des fermetures de la zone.

### **Option pour la borne 'Z/P' (Entrée de zone/ sortie PGM)**

La borne 'Z/P' du clavier LCD5511 peut être programmée en tant qu'entrée de zone (par défaut) ou de sortie PGM. Pour modifier cette option :

1. Entrez [\*][8] [code de l'installateur]. 2. Entrez [000] pour accéder à la programmation du clavier.

3. Accédez à la section [6].

4. Activez ou désactivez l'option en appuyant sur [8]. Si l'option 8 est ACTIVÉE, la borne 'Z/P' du clavier est une sortie. Si l'option 8 est DÉSACTIVÉE, la borne 'Z/P' est une entrée.

### **Programmation du numéro de la PGM**

Afin que la borne 'Z/P' puisse être utilisée en tant que sortie PGM, un numéro de sortie PGM doit être entré. Ce numéro doit correspondre à un numéro de PGM qui peut être programmé dans le panneau.

1. Entrez [\*][8] [code de l'installateur].

2. Entrez [000] pour accéder à la programmation du clavier.

3. Accédez à la section [8].

4. Entrez les 2 chiffres du numéro de la sortie PGM (01-14).

#### **Icône CA (seulement PC5020)**

L'icône CA indique que le panneau de contrôle est alimenté par l'alimentation c.a. Vous pouvez programmer le LCD5511 de façon à ce que, durant une panne d'alimentation, l'icône CA disparaisse de l'afficheur

ou qu'elle clignote. 1. Entrez [\*][8] [code de l'installateur]

2. Enrez [000] pour accéder à la programmation du clavier. 3. Pour sélectionner le mode d'opération désiré pour l'icône CA, accédez à la section [6].

4. Activez ou désactivez l'option [4]

ACTIVÉE = l'icône CA clignote durant une panne d'alimentation

DÉSACTIVÉE = l'icône CA disparaît de l'afficheur durant une panne d'alimentation 5. Lorsque vous avez terminé, appuyez sur [#] pour quitter.

**Icône Trouble**

L'icône Trouble apparaît sur l'afficheur lorsqu'une condition de trouble est présente dans le système.

**Capteur de basse température**

1. Entrez [\*][8] [code de l'installateur].

2. Entrez [000] pour accéder à la programmation du clavier.

4. Activer ou désactiver l'avertisseur de basse température en appuyant sur [8]  $\text{ACTIVÉE} = \text{Avertissue de bases temnérature activé }$  DÉSACTIVÉE  $= \text{Déscative}$ NOTE: Une seule des 3 options peut être choisie pour la borne entrée/sortie (Zone, PGM ou<br>basse température).

3. Accédez à la section [7].

#### **IMPORTANT - À LIRE ATTENTIVEMENT : Le logiciel DSC acheté avec ou sans Produits et Composants est protégé par le droit d'auteur et il est acheté conformément aux modalités du contrat de licence :**

Ce Contrat de licence d'utilisation (« CLU ») est une entente légale entre Vous (l'entreprise, l'individu ou l'entité qui a<br>acheté le Logiciel et out Matériel connexe) et Digital Security Controls, une filiale de Typo Sale

• Tout logiciel fourni avec le PRODUIT LOGICIEL qui est lié à un contrat de licence d'utilisation séparé Vous donne des droits conformément aux modalités de ce contrat de licence.

• En installant, copiant, téléchargeant, sauvegardant, accédant ou utilisant d'une manière quelconque le PRODUIT LOGICIEL, Vous acceptez inconditionnellement d'être lié par les modalités de ce CLU, même si ce CLU est considéré une modification de tout accord ou contrat antérieur. Si vous n'acceptez pas les modalités du CLU, DSC refuse de Vous octroyer une licence d'utilisation du PRODUIT LOGICIEL et Vous n'avez pas le droit de l'utiliser.

LICENCES DU PRODUIT LOCIGIEL

Le PRODUIT LOGICIEL est protégé par des lois sur le droit d'auteur et des traités internationaux sur le droit d'auteur, ainsi que par d'autres lois et traités de la propriété intellectuelle. Le droit d'utilisation du PRODUIT LOGICIEL est octroyé, pas

vendu.<br>**1. OCTROI DE LA LICENCE.** Ce CLU vous donne les droits suivants :

(a) Installation et utilisation du logiciel - Pour chacune des licences acquises. Vous n'avez le droit d'installer qu'un seul

(d) Location — Vous n'avez pas le droit de louer, de mettre en bail ou de prêter le PRODUIT LOGICIEL. Vous n'avez pas le droit de le mettre à la disposition d'autres personnes ou de l'afficher sur un serveur ou un site Web.

(e) Transfert du Produit Logiciel — Vous pouvez transférer tous vos droits de ce CLU uniquement dans le cadre de la vente ou du transfert permanent du MATÉRIEL, à condition que Vous ne conserviez aucune copie, que Vous transfériez tout le PRODUIT LOGICIEL (tous les composants, les matériels imprimés et autres, toutes les mises à niveau et ce CLU) et à condition que le récipiendaire accepte les conditions de ce CLU. Si le PRODUIT LOGICIEL est une mise à niveau, tout transfert doit également inclure toutes les versions antérieures du PRODUIT LOGICIEL.

#### 4. RESTRICTIONS POUR L'EXPORTATION

Vous acceptez le fait que Vous n'exporterez pas ou ne réexporterez pas le PRODUIT LOGICIEL dans tout pays, personne ou entité soumis à des restrictions canadiennes à l'exportation.

#### 5. CHOIX DES LOIS

Ce contrat de licence d'utilisation est régi par les lois de la Province de l'Ontario, Canada.

#### 6. ARBITRATION

Tous les conflits survenant relativement à ce contrat seront résolus par un arbitrage définitif et sans appel conformément à la Loi sur l'arbitrage, et les parties acceptent d'être liées par la décision de l'arbitre. Le lieu de l'arbitration sera Toronto, Canada, et le langage de l'arbitration sera l'anglais.

#### 7. GARANTIE RESTREINTE

(a) PAS DE GARANTIE

#### (b) CHANGEMENTS DU CADRE D'EXPLOITATION

DSC ne sera pas responsable des problèmes provoqués par des changements dans les caractéristiques du MATÉRIEL, ou des problèmes d'interaction du PRODUIT LOGICIEL avec des LOGICIELS NON-DSC ou AUTRES MATÉRIELS.

#### (c) LIMITES DE RESPONSABILITÉ ; LA GARANTIE REFLÈTE L'AFFECTATION DU RISQUE

DANS TOUS LES CAS, SI UN STATUT QUELCONQUE SUPPOSE DES GARANTIES OU CONDITIONS QUI NE SONT PAS<br>POSTULÉES DANS CÉ CONTRAT DE LICENCE, TOUTE LA RESPONSABILITÉ ASSUMÉE PAR DSC DANS LE CADRE D'UNE DISPOSITION QUELCONQUE DE CE CONTRAT SERA LIMITÉE AU MONTANT LE PLUS ÉLEVÉ QUE VOUS AVEZ PAYÉ POUR LE CONTRAT DE CE PRODUIT LOGICIEL ET CINQ DOLLARS CANADIENS (5 CAN \$). PARCE QUE CERTAINES JURIDICTIONS NE PERMITTENT PAS L'EXPLOSION COMMAGES INDIRECTS, CES RESTRICTIONS PEUVENT NE PAS SAPPLIQUER DANS VOTRE CAS.

#### (d) STIPULATION D'EXONÉRATION DE GARANTIES

#### (e) RECOURS EXCLUSIF ET LIMITE DE GARANTIE

### **INSTRUCTIONS D'INSTALLATION**

Le clavier LCD5511 indique les états du système à l'aide de symboles et de numéros qu'il fait apparaître sur son afficheur à cristaux liquides. Ce clavier peut être utilisé avec des systèmes de sécurité protégeant jusqu'à 64 zones. Le LCD5511 est compatible avec les systèmes de sécurité DSC suivants : • PC580/PC585 • PC5008 • PC1616 • PC1864  $\cdot$  PC1555/PC1565

**R B YG Z/P**

**R BYG** L'entree de zone sortie de PGM • PC580/PC585 • PC5008 • PC1616 • PC1864  $\bullet$  PC1555/PC1565

### **Especificaciones**

- Corriente nominal: 12Vdc
- Se conecta al panel de control mediante el Keybus de 4 conductores
- Una entrada de zona o salida PGM en teclado
- Consumo de corriente: 22mA (Normal) / 85mA (máximo)
- Versión con sabotaje opcional
- Cuatro teclas de función programables
- Luces de estado Listo (verde) y Armado (roja)
- Sensor de temperatura baja
- Dimensiones: 75 x 120 x 25mm (WxLxD) • Peso: 120g

- 1. Retire la placa posterior del teclado aflojando el tornillo ubicado (opcional) en la base de la unidad. 2. Fije la placa posterior del teclado a la pared en la ubicación deseada. Utilice los tornillos provistos.
- 3. Si la instalación requiere un interruptor de sabotaje, inserte el interruptor en la apertura redondeada ubicada en el centro de la placa posterior.
- 4. Para el uso de sabotaje, asegúrese de que la placa posterior está montada en una superficie plana y uniforme. Si el montaje se realiza en una superficie accidentada, fije la tapa de la superficie adjunta a la pared para nivelar el área de la superficie en la que se ubicará el sabotaje.
- 5. Antes de montar el teclado en su placa posterior, conecte los cables del teclado según se describe en la sección siguiente.

### **Installación**

- **Contenido**
- El conjunto LCD5511 incluye las siguientes partes:<br>• Iln teclado LCD5511
- 
- 
- Cuatro tornillos de montaje Tapa de la superficie  $\bullet$  Tres etiquetas internas para la puerta del telclado
- Un resistor de fin de línea

### **Montaje**

Ud. debe instalar el teclado en un lugar que sea fácilmente accesible desde los puntos designados como entrada y salida. Una vez que haya elegido una ubicación segura y libre de humedad, siga los siguientes pasos para el montaje del teclado.

• Un interruptor de sabotaje<br>• Tapa de la superficie

### **Cableado**

- 1er.dígito: Ingrese 0 a 8 para Asignación de Partición ( $0 =$  Teclado Global).
- 2do.dígito: Ingrese 1 a 8 para Asignación de Espacio.
- 5. Presione la tecla [#] dos veces para salir de la programación.

B (negativo). Cuando se esté utilizando supervisión de fin de línea, conecte la zona de acuerdo a una de las configuraciones descriptas en el Manual de Instalación de su sistema de seguridad.

Por ejemplo, si las opciones 1 y 2 están activadas, la pantalla se  $12$ verá de esta manera: Para información sobre la programación del resto de su sistema de  $\| \quad \blacksquare$ seguridad, por favor remítase al Manual de Instalación de su

4. Si el terminal 'Z/P' ha sido programado como una salida, la salida seguirá al PGM programado en la Sección [000][8]. Puede conectarse un pequeño relé, zumbador u otro dispositivo que opere con CC entre el positivo de la tensión de alimentación y el terminal 'Z/P' (máxima carga 50mA).

### **Conectando la alimentación**

- Una vez que se hayan terminado todas las conexiones, conecte la alimentación al panel de control: 1. Conecte los cables de batería a la batería.
- 2. Conecte el transformador de CA.
- Para mayor información acerca de las especificaciones de alimentación del panel de control, consulte el Manual de Instalación del panel de control.

### NOTA: No conecte la alimentación hasta que se hayan terminado todas las conexiones del cableado.

### **Enrolando el teclado**

- $[1]$  SI  $=$  Hora se muestra en teclado
- $N<sup>o</sup> = No$  mostrar hora en teclado
- $[2]$  SI = Reloj en formato 12 horas (ej. 08:00)
- $NQ =$  Reloj en formato 24 horas (ej. 20:00)
- $[3]$  SI  $=$  Teclado no muestra hora cuando zonas están abiertas
- $NO =$  Teclado muestra hora cuando zonas están abiertas
- 5. Una vez que haya terminado de programar las opciones del reloj, presione [#] para salir.

Una vez que se haya conectado todo el cableado, Ud. necesitará ingresar un número de 2 dígitos para indicar al sistema a qué partición y espacio será asignado el teclado.

Si su sistema cuenta con particiones será necesario que asignar el teclado a una partición (1er. dígito). La asignación de espacio (2do. dígito) indicará al panel cuál espacio ocupará el teclado. De esta forma el panel podrá generar una falla cuando no esté presente una señal de supervisión de teclado. Hay ocho

espacios disponibles para teclados. Los teclados LCD5511 siempre son asignados al espacio 1 desde fábrica. Será necesario que Ud. asigne cada teclado a su propio espacio (1 a 8).

Ingrese lo siguiente en cada teclado instalado en el sistema:

- 1. Ingrese a la Programación del Instalador presionando [\*][8][Código de Instalador]
- 2. Presione [000] para Programación de Teclado
- 3. Presione [0] para Asignación de Partición y Espacio
- 4. Ingrese un número de dos dígitos para especificar la asignación de partición y espacio.

### NOTA: Si su sistema no posee particiones, ingrese [1] para el primer dígito.

6. Luego de asignar todos los teclados, realice un restablecimiento de supervisión ingresando [\*][8][Código de Instalador][902]. El panel ahora supervisará todos los teclados asignados y módulos enrolados en el sistema.

### **Programación del teclado**

 $NO = Deshabilita$ 5. Cuando haya finalizado, presione [#] para salir. **Sonidos de campanilla de puerta**

Existen varias opciones de programación disponibles para el teclado LCD5511. Las mismas se describen a continuación. Anote todos los ítems programados en las hojas de programación que se incluyen en este

manual. La programación del LCD5511 es similar a la programación del resto del sistema. Cuando esté en las secciones de programación del LCD5511, el teclado mostrará en la parte superior de su pantalla cuáles opciones están activadas. Para activar o desactivar una opción, presione el número correspondiente a la opción en el teclado numérico. Serán mostrados los números de las opciones que están ACTIVADAS actualmente.

sistema.

### **Opciones de teclas funcionales**

Las teclas funcionales se programan en las secciones [000][1]-[4]. De fábrica, las 4 teclas funcionales del teclado están programadas como Armar Presente (03), Armar Ausente (04), Campanilla (06), Auxiliar (11). Ud. puede cambiar la función de cada tecla en cada teclado. Por favor consulte el Manual de

Instalación de su sistema de seguridad para obtener instrucciones para programar las teclas, y una lista completa de todas las opciones de tecla funcional disponibles en su sistema.

### **Opciones del reloj**

El LCD5511 mostrará la hora actual después de 4 segundos sin ser presionada ninguna tecla. Para programar la hora y fecha correctas para el sistema, por favor remítase al Manual de Instalación de su sistema. Ud. puede elegir cómo el teclado mostrará la hora entre las siguientes opciones. Para cambiar las opciones del reloj:

> $\text{SI} = \text{Icono CA}$  intermitente durante pérdida de alimentación NO = Icono CA no mostrado durante pérdida de alimentación. 5. Cuando haya terminado, presione [#] para salir.

La zona de teclado puede ser alternativamente programada para que sea un aviso de advertencia de temperatura baja en lugar de ser una entrada física de zona. Si está programada, la zona causará una alarma cuando la temperatura alcance los 6°C (+/-2°) y se restablecerá a los 9°C (+/-2°).

1. Ingrese [\*][8][Código de Instalador]

- 2. Ingrese [000] para acceder a la programación del teclado
- 3. Entre en la sección [6] para acceder a las opciones del reloj
- 4. Para activar o desactivar cualquiera de las opciones, presione [1], [2], o [3]:

4. Habilite o deshabilite la advertencia de bajas temperaturas presionando la tecla [8].  $SI =$  Advertencia de bajas temperaturas habilitada

NOTA: Si se ha seleccionado la opción 'No mostrar hora en teclado', asegúrese que también esté seleccionada la opción 'Teclado muestra la hora cuando zonas están abi-

ertas'.

Usted (la compañía, individuo o entidad que ha adquirido el Software y cualquier Hardware relacionado) y Digital Security Controls, una división de Tyco Safety Products Canada Ltd. ("DSC"), el fabricante de los sistemas de seguridad integrados y programador del software y de todos los productos o componentes relacionados

### **Opción Alarmas mostradas cuando está armado**

("HARDWARE") que usted ha adquirido.<br>"Si el producto de software DSC ("PRODUCTO DE SOFTWARE" o "SOFTWARE") necesita estar acompañado de • "Si el producto de software DSC ("PRODUCTO DE SOFTWARE" o "SOFTWARE") necesita estar acompañado de HARDWARE y NO está acompañado de nuevo HARDWARE, usted no puede usar, copiar o instalar el PRO-DUCTO DE SOFTWARE. El PRODUCTO DE SOFTWARE incluye software y puede incluir medios asociados, materiales impresos y documentación "en línea" o electrónica.

Ud. puede deshabilitar que las alarmas sean mostradas en el teclado mientras el sistema permanece armado. La opción Mostrar alarmas está habilitada de fábrica. Para deshabilitar que las alarmas sean mostradas cuando el sistema está armado, desactive la sección [6], opción [5]: 1. Ingrese [\*][8][Código de Instalador]

- 2. Ingrese [000] para acceder a la programación del teclado
- 3. Para activar o desactivar Mostrar alarmas, ingrese a la sección [6].
- 4. Active o desactive la opción [5]:
- $[5]$  SI  $=$  Alarmas no son mostradas cuando el sistema está armado
- $N_0 = 1$ as alarmas siempre son mostradas cuando el sistema está armado
- 5. Cuando haya finalizado, presione [#] para salir.

### **Opciones de Teclas de Emergencia (Incendio, Auxilio, Pánico)**

(c) Copia de seguridad - Usted puede tener copias de seguridad del PRODUCTO DE SOFTWARE, pero sólo puede mente para propósitos de archivo. Excepto del modo en que está expresamente previsto en este EULA, Usted no

Ud. puede habilitar o deshabilitar las teclas Incendio, Auxilio y Pánico en cada teclado. Estas teclas están habilitadas de fábrica. Por favor consulte el Manual de Instalación de sus sistema para mayor información acerca de estas teclas y sus opciones. Para habilitar o deshabilitar cualquiera de las teclas de emergencia en un teclado:

- 1. Ingrese [\*][8][Código de Instalador]
- 2. Ingrese [000] para acceder a la programación del teclado
- 3. Ingrese a la sección [7].
- 4. Para habilitar o deshabilitar las opciones de teclas de emergencia, presione [1], [2], o [3]:
- [1] SI = Tecla Incendio habilitada NO = Deshabilitada
- $[2]$  SI  $=$  Tecla Auxilio habilitada  $N0 =$  Deshabilitada<br>131 SI  $=$  Tecla Pánico habilitada  $N0 =$  Deshabilitada
- $\overline{31}$  SI  $=$  Tecla Pánico habilitada
- 5. Cuando haya finalizado, presione [#] para salir.

## **Opciones de Campanilla de puerta**

Ud. puede programar el teclado LCD5511 para que produzca un tono audible cuando alguna zona se abra o se cierre. La programación de la campanilla de puerta del LCD5511 consta de dos partes:

- Programe si el LCD5511 sonará cuando las zonas se abran o cierren.
- Programe el tipo de sonido que producirá el LCD5511 cuando una zona individual se abra o cierre.

Para que funcione la campanilla de puerta, Ud. también necesitará activar el atributo Campanilla de Puerta para cada zona que activará la campanilla. Esta programación se efectúa en el software del panel de control. Para mayor información remítase al Manual de Instalación de su panel de control.

#### **Campanilla de Puerta en Aperturas/Cierres de zonas** Ud. puede programar cada teclado LCD5511 para que haga sonar la campanilla de puerta cuando

alguna zona se abra y/o cuando alguna zona se cierre. De fábrica, los teclados LCD5511 están programados para que la campanilla de puerta suene tanto en aperturas como en cierres de zonas. Para cambiar la programación de aberturas/cierres para campanilla de puerta, en cada teclado

> odos los derechos de título y propiedad intelectual en este y relativos a este PRODUCTO DE SOFTWARE (incluyendo, pero no limitándose a todas las imágenes, fotografías y textos incorporados al PRODUCTO DE SOFTWARE), los materiales impresos que acompañan, y todas las copias del PRODUCTO DE SOFTWARE, son propiedad de DSC o de sus proveedores. Usted no puede copiar los materiales impresos que acompañan al PRODUCTO DE SOFTWARE. Todos los títulos y derechos de propiedad intelectual en y relativos al contenido que pueden ser accedidos a través del uso del PRODUCTO DE SOFTWARE son de propiedad de su respectivo propietario de contenido y pueden estar protegidos por derechos de autor u otros tratados y leyes de propiedad intelectual. Este EULA no le concede ningún derecho de usar tal contenido. Todos los derechos no expresamente concedidos por este EULA están reservados a DSC y sus proveedores.

LCD5511:

1. Ingrese [\*][8][Código de Instalador]

 $NQ =$ Deshabilitada

5. ELECCIÓN DE LEY: Este Acuerdo de Acuerdo de Licencia de Software se rige por las leyes de la Provincia de Ontario, Canadá.<br>**6. ARBITRAJE** 

2. Ingrese [000] para acceder a la programación del teclado

3. Ingrese a la sección [6].

Todas las disputas que surjan con relación a este Acuerdo estarán determinadas por medio del arbitraje final y vinculante, de acuerdo con el Arbitration Act, y las partes acuerdan someterse a la decisión del árbitro. El lugar de onto, Canadá, y la lengua de arbitraje será el inglés.

4. Para activar o desactivar las opciones, presione [6] o [7]:

 $[6]$  SI  $=$  Campanilla de puerta habilitada para aberturas de zonas

 $[7]$  SI  $=$  Campanilla de puerta habilitada para cierres de zonas

DSC PROVEE EL SOFTWARE "TAL COMO ES", SIN GARANTIA. DSC NO GARANTIZA QUE EL SOFTWARE SATIS-<br>FARÁ SUS NECESIDADES O QUE TAL OPERACIÓN DEL SOFTWARE SERÁ ININTERRUPTA O LIBRE DE ERRORES. (b) CAMBIOS EN EL ENTORNO OPERATIVO

SC no se responsabilizará de problemas causados por cambios en las características operativas del HARDWARE, o de problemas en la interacción del PRODUCTO DE SOFTWARE con SOFTWARE que no sea de DSC o con PRO-

Ud. puede programar el teclado LCD5511 para que produzca diferentes sonidos de campanilla de puerta para zonas individuales, o grupos de zonas. Cada teclado LCD5511 puede producir cualquiera de los cuatro sonidos para campanilla de puerta para cada zona que active la campanilla de puerta:

• 4 tonos rápidos (sonido por defecto)•''Tono tipo 'Ding – Dong' • Tono tipo 'Bing – Bing'• 'Tono tipo 'Alarma'

NOTA: Para que una zona sea capaz de activar el sonido de campanilla de puerta, el atributo de zona Campanilla de puerta debe estar también habilitado en la programación de la panel de control. Por favor consulte el Manual de Instalación de su panel de

control.

Para cambiar los sonidos de campanilla de puerta: 1. Ingrese [\*][8][Código de Instalador].

 $2^{\dagger}$  Tono tipo 'Bing  $-$  Bing'

2. Ingrese [\*] para acceder al programación de sonido de campanilla de puerta. 3. Ingrese un número de 2 dígitos para la zona que desea programar [01] - [64]. 4. Active una de las siguientes opciones presionando [1], [2], [3], o [4]:<br>[3] "Tono tipo 'Ding — Dong' [3] [3] [1010 tipo 'Ding — Dong' [1] 4 tonos rápidos (sonido por defecto) [3] 'Tono tipo 'Ding – Dong'

- 1. Antes de comenzar con la conexión de la unidad, asegúrese que toda alimentación (transformador d CA y batería) esté desconectada desde el panel de control.
- 2. Conecte los cuatro cables del Keybus provenientes del panel de control (rojo, negro, amarillo y verde) a los terminales del teclado (R, B, Y, G). Consulte el siguiente diagrama:
- 3. Si el terminal 'Z/P' del LCD5511 se ha programado como una LCD5511 entrada, Ud. podrá conectar un dispositivo - tal como un contacto de puerta - a este terminal. Esto elimina la necesidad de tender  $\boxed{\circ \circ \circ \circ \circ \mathbb{R}}$  R = Rojo un cable adicional desde el dispositivo hacia el panel de control. Para la conexión de la zona, conecte un cable desde el dispositivo hasta el terminal Z y el otro cable desde el dispositivo al terminal  $R$  **B**  $Y$  **G**  $Z/P$   $B =$  Negro  $Y =$  Amarillo  $G =$  Verde
- B (negro). Para dispositivos que necesitan alimentación, conecte **R** B Y G Entrada de zona el cable rojo al terminal R (positivo) y el cable negro al terminal Salida de PGM

NOTA: Asegúrese que sólo una de las opciones anteriores esté activada. Si más de una estuviera activada, el sonido del teclado será la primera opción que esté habilitada. Si no es seleccionada ninguna de estas opciones, el teclado no producirá ningún sonido

cuando se abra o se cierre la zona.

5. Para programar el sonido de campanilla de puerta de otra zona, repita los pasos 3 y 4. 6. Cuando haya finalizado de programar los sonidos de campanilla de puerta, presione [#] para salir.

**Opción de Entrada de zona/Salida PGM**

El terminal 'Z/P' del LCD5511 puede ser programado para funcionar como una entrada de zona (de

fábrica) o una salida PGM. Para cambiar esta opción: 1. Ingrese [\*][8] [Código de Instalador].

2. Ingrese [000] para acceder a la programación del teclado.

3. Ingrese a la sección [6]. 4. Active o desactive la opción presionando [8]. Si al opción 8 está activada, el terminal 'Z/P' es una salida. Si la opción 8 está desactivada, el terminal 'Z/P' es una entrada.

### **Programación del número de PGM**

Con el fin de asignar una salida PGM al terminal 'Z/P', debe ser entrado un número de PGM. Este número debe ser una de las salidas PGM que pueden ser programadas en el panel.

1. Ingrese [\*][8] [Código de Instalador].

2. Ingrese [000] para acceder a la Programación del Teclado.

3. Ingrese a la sección [8].

### 4. Ingrese el número PGM de 2 dígitos (01-14).

### **Icono CA (solamente PC5020)**

El ícono CA indica que la alimentación de CA está conectada al panel principal. Ud. puede programar el LCD5511 para que cuando no esté presente la alimentación de CA el ícono no sea mostrado o que

destelle. 1. Ingrese [\*][8] [Código de Instalador]

2. Ingrese [000] para acceder a la Programación del Teclado. 3. Para seleccionar la operación deseada para el ícono CA, ingrese a la sección [6].

4. Active o desactive la opción [4]:

**Icono Falla**

El ícono Falla es mostrado cuando se presenta una falla del sistema.

### **Advertencia de Temperatura Baja**

1. Ingrese [\*][8] [Código de Instalador].

2. Ingrese [000] para acceder a la Programación del Teclado.

3. Ingrese a la sección [7].

NOTA: Sólo puede seleccionar 1 de las 3 opciones pare el terminal de entrada/salida

(Zona, PGM o Baja temperatura).

### **IMPORTANTE - LEA ATENTAMENTE: el Software DSC comprado con o sin Productos y Componentes tiene marca registrada y es adquirido bajo los siguientes términos de licencia:**

• "Cualquier software provisto con el PRODUCTO DE SOFTWARE que esté asociado a un acuerdo de licencia de usuario final separado es licenciado a Usted bajo los términos de ese acuerdo de licencia.

• "Al instalar, copiar, realizar la descarga, almacenar, acceder o, de otro modo, usar el PRODUCTO DE SOFT-WARE, Usted se somete incondicionalmente a los límites de los términos de este EULA, incluso si este EULA es una modificación de cualquier acuerdo o contrato previo. Si no está de acuerdo con los términos de este EULA, DSC no podrá licenciarle el PRODUCTO DE SOFTWARE y Usted no tendrá el derecho de usarlo.

PRODUCTO DE SOFTWARE está protegido por leyes de derecho de autor y acuerdos de derecho de autor, así como otros tratados y leyes de propiedad intelectual. El PRODUCTO DE SOFTWARE es licenciado, no vendido. 1. CONCESIÓN DE LICENCIA. Este EULA le concede los siguientes derechos:

LICENCIA DE PRODUCTO DE SOFTWARE

(a) Instalación y uso del software - Para cada licencia que Usted adquiere, Usted puede instalar tan sólo una copia

del PRODUCTO DE SOFTWARE.

(b) Almacenamiento/Uso en red - El PRODUCTO DE SOFTWARE no puede ser instalado, accedido, mostrado, ejecutado, compartido o usado al mismo tiempo desde diferentes ordenadores, incluyendo una estación de trabajo, terminal u otro dispositivo electrónico ("Dispositivo"). En otras palabras, si Usted tiene varias estaciones de trabajo, Usted tendrá que adquirir una licencia para cada estación de trabajo donde usará el SOFTWARE.

puede hacer copias del PRODUCTO DE SOFTWARE de otro modo, incluyendo los materiales impresos que acompañan al SOFTWARE.

#### 2. DESCRIPCIÓN DE OTROS DERECHOS Y LIMITACIONES.

(a) Limitaciones en Ingeniería Reversa, Descompilación y Desmontado - Usted no puede realizar ingeniería reversa, descompilar o desmontar el PRODUCTO DE SOFTWARE, excepto y solamente en la medida en que dicha actividad esté expresamente permitida por la ley aplicable, no obstante esta limitación. Usted no puede realizar cambios ni modificaciones al Software, sin el permiso escrito de un oficial de DSC. Usted no puede eliminar avisos de propiedad, marcas o etiquetas del Producto de Software. Usted debería instituir medidas razonables que aseguren el cumplimiento de los términos y condiciones de este EULA.

(b) Separación de los Componentes - El PRODUCTO DE SOFTWARE se licencia como un producto único. Sus partes componentes no pueden ser separadas para el uso en más de una unidad de HARDWARE.

(c) Producto ÚNICO INTEGRADO - Si usted adquirió este SOFTWARE con HARDWARE, entonces el PRODUCTO DE SOFTWARE está licenciado con el HARDWARE como un producto único integrado. En este caso, el PRODUCTO DE SOFTWARE puede ser usado solamente con el HARDWARE, tal y como se establece más adelante en este EULA.

(d) Alquiler - Usted no puede alquilar, prestar o arrendar el PRODUCTO DE SOFTWARE. No puede disponibilizarlo a terceros ni colgarlo en un servidor o una página web.

(e) Transferencia de Producto de Software - Usted puede transferir todos sus derechos bajo este EULA sólo como parte de una venta permanente o transferencia del HARDWARE, desde que Usted no retenga copias y transfiera todo el PRODUCTO DE SOFTWARE (incluyendo todas las partes componentes, los materiales impresos y mediáticos y cualquier actualización y este EULA) y desde que el receptor esté conforme con los términos de este EULA. Si el PRODUCTO DE SOFTWARE es una actualización, cualquier transferencia debe incluir también todas las versiones previas del PRODUCTO DE SOFTWARE.

(f) Término - Sin prejuicio de cualesquiera otros derechos, DSC puede terminar este EULA si Usted negligencia el cumplimiento de los términos y condiciones de este EULA. En tal caso, usted debe destruir todas las copias del PRODUCTO DE SOFTWARE y todas sus partes componentes.

(g) Marcas registradas - Este EULA no le concede ningún derecho conectado con ninguna de las marcas registradas de DSC o de sus proveedores.

#### 3. DERECHOS DE AUTOR.

#### 4. RESTRICCIONES DE EXPORTACIÓN

Usted se compromete a no exportar o reexportar el PRODUCTO DE SOFTWARE a ningún país, persona o entidad sujeta a las restricciones de exportación de Canadá.

## 7. GARANTÍA LIMITADA (a) SIN GARANTÍA

## DUCTOS DE HARDWARE. (c) LIMITACIÓN DE RESPONSABILIDAD, CUOTA DE RIESGO DE LA GARANTÍA

QUIER CASO, SI ALGUNA LEY IMPLICA GARANTÍAS O CONDICIONES NO ESTABLECIDAS EN ESTE ACU-ERDO DE LICENCIA, TODA LA RESPONSABILIDAD DE DSC BAJO CUALQUIER DISPOSICIÓN DE ESTE ACUERDO DE LICENCIA SE LIMITARÁ A LA MAYOR CANTIDAD YA PAGADA POR USTED PARA LICENCIAR EL PRODUCTO DE SOFTWARE Y CINCO DÓLARES CANADIENSES (CAD\$5.00). DEBIDO A QUE ALGUNAS JURISDICCIONES NO ACEPTAN LA EXCLUSIÓN O LIMITACIÓN DE LA RESPONSABILIDAD PARA DAÑOS CONSECUENTES O INCIDEN TALES, LAS LIMITACIONES CITADAS PUEDEN NO APLICARSE A USTED.<br>**(d) EXENCIÓN DE LAS GARANTÍAS** 

ESTA GARANTÍA CONTIENE LA GARANTÍA COMPLETA Y ES VÁLIDA, EN LUGAR DE CUALQUIER OTRA GARANTÍA, YA EXPRESA O IMPLÍCITA (INCLUYENDO TODAS LAS GARANTÍAS IMPLÍCITAS DE MERCANTIBILIDAD O APTITUD PARA UN PROPÓSITO DETERMINADO) Y DE TODAS LAS OBLIGACIONES O RESPONSABILIDADES POR PARTE DE DSC. DSC NO CONCEDE OTRAS GARANTÍAS. DSC TAMPOCO ASUME NI AUTORIZA A NINGUNA OTRA PERSONA QUE PRETENDA ACTUAR EN SU NOMBRE PARA MODIFICAR O CAMBIAR ESTA GARANTÍA NI PARA ASUMIR PARA ELLA NINGUNA OTRA GARANTÍA O RESPONSABILIDAD RELATIVA A ESTE PRODUCTO DE SOFTWARE.

#### (e) REPARACIÓN EXCLUSIVA Y LIMITACIÓN DE GARANTÍA

BAJO NINGUNA CIRCUNSTANCIA DSC SERÁ RESPONSABLE DE CUALQUIER DAÑO ESPECIAL, IMPREVISTO O CONSECUENTE O DAÑOS INDIRECTOS BASADOS EN INFRACCIÓN DE LA GARANTÍA, INFRACCIÓN DEL CON-TRATO, NEGLIGENCIA, RESPONSABILIDAD ESTRICTA O CUALQUIER OTRA TEORÍA LEGAL. TALES DAÑOS INCLUYEN, PERO NO SE LIMITAN, A PÉRDIDAS DE BENEFICIOS, PÉRDIDA DEL PRODUCTO DE SOFTWARE O CUALQUIER EQUIPO ASOCIADO, COSTE DE CAPITAL, COSTE DE SUSTITUCIÓN O REEMPLAZO DE EQUIPO, INSTALACIONES O SERVICIOS, DOWN TIME, TIEMPO DEL COMPRADOR, REIVINDICACIONES DE TERCEROS, INCLUYENDO CLIENTES, Y DAÑOS A LA PROPIEDAD.

ADVERTENCIA: DSC recomienda que se pruebe todo el sistema completamente de modo regular. Sin embargo, a<br>pesar de las pruebas frecuentes, y debido a ellas, pero no limitado a las mismas, intento criminal de forzarlo<br>Interru

### **INSTRUCCIONES DE INSTALACION**

El teclado LCD5511 muestra el estado del sistema usando una pantalla tipo LCD la cual incluye símbolos y números. El teclado puede ser usado en sistemas de seguridad de hasta 64 zonas. El LCD5511 es compatible con los siguientes sistemas de seguridad DSC:<br>• PC580/PC585 • PC5008 • PC1616